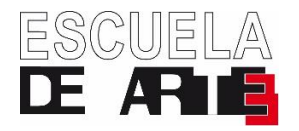

## **INSTRUCCIONES PARA LA GENERACIÓN DE LOS NUEVOS MODELOS 030 DE PAGO DE TASAS Y PRECIOS PÚBLICOS**

PASO 1. Ir a la página web https://gestiona7.madrid.org/rtas\_webapp\_pagotasas (los espacios son guiones bajos \_).

**PASO 2.** Pulsar el botón *INICIAR* y aceptar las Condiciones de Uso y la Política de Privacidad.

**PASO 3.** Pulsar sobre el recuadro *"Pagar tasa o precio público"*.

**PASO 4.** Elegir de los siguientes códigos QR el que coincida con el precio público a pagar y escribirlo en la caja de búsqueda *"Búsqueda por QR"*.

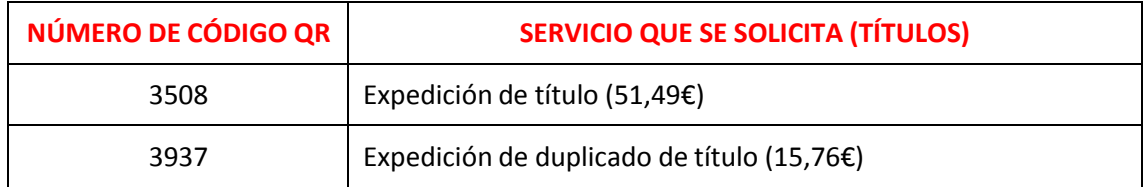

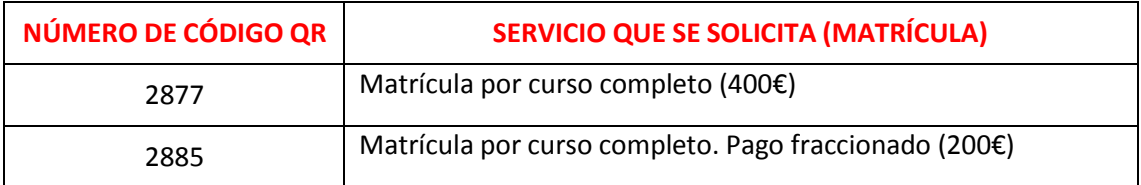

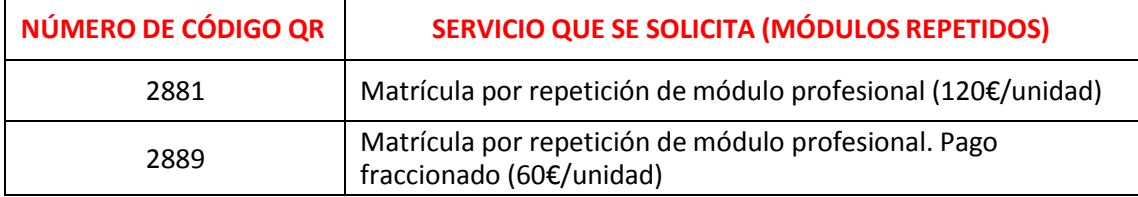

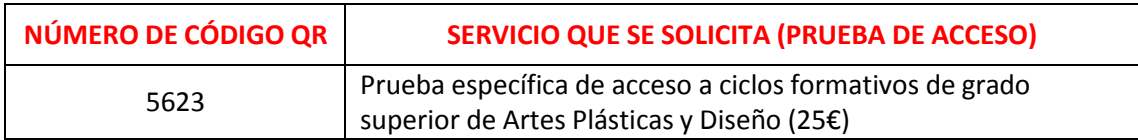

En caso de tener de derecho a deducción por Familia Numerosa de Carácter General, se deberá marcar la casilla *"Deducciones"*. En este caso los importes reflejados en las tablas anteriores se verán reducidos en un 50%, y habrá que presentar, inexcusablemente, en la secretaría de la Escuela la correspondiente fotocopia y original de la tarjeta de Familia Numerosa.

**PASO 5.** Rellenar todos los datos solicitados y pulsar sobre *"Continuar"*.

**PASO 6.** Comprobar que los datos introducidos son correctos y pulsar sobre *"Continuar"*.

**PASO 7.** Elegir el método de pago y, una vez realizado, *ENTREGAR EN LA SECRETARÍA DEL CENTRO COPIA DEL RECIBO.*